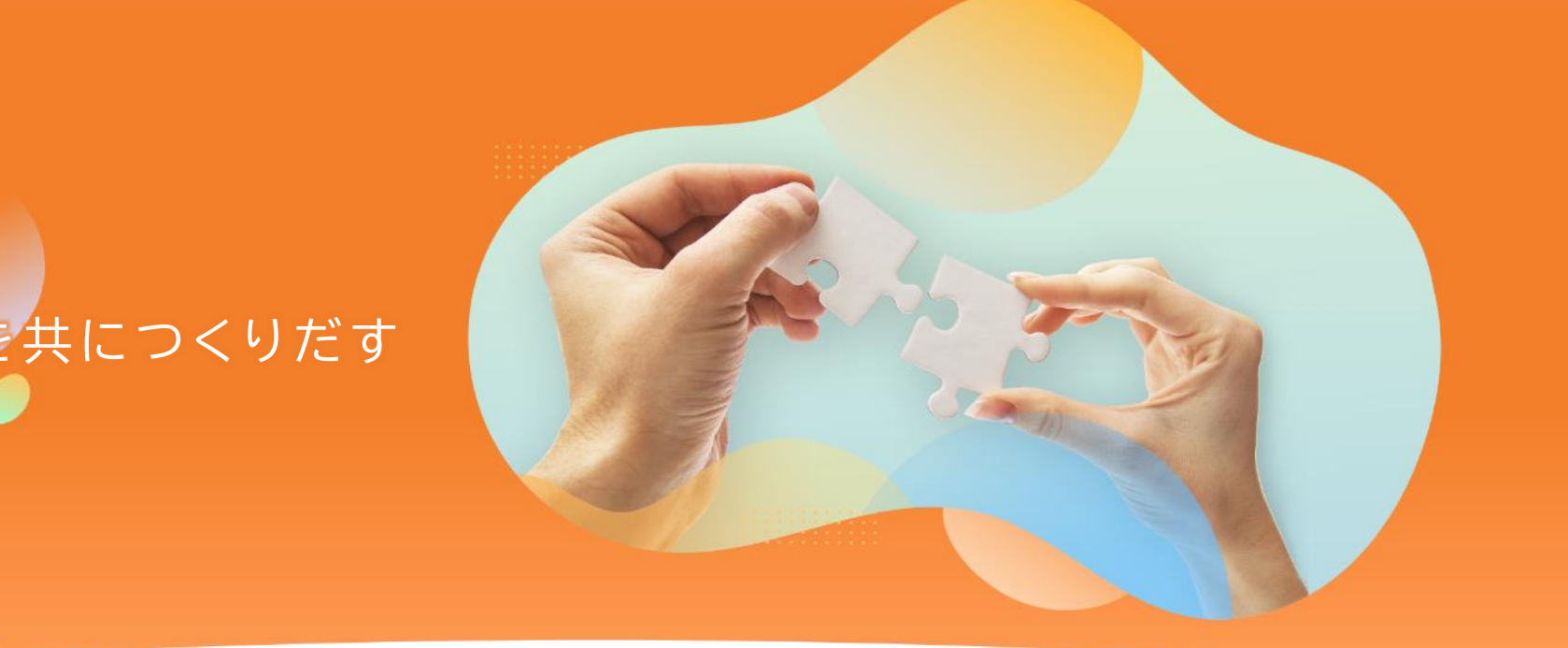

## "新しい"を共につくりだす

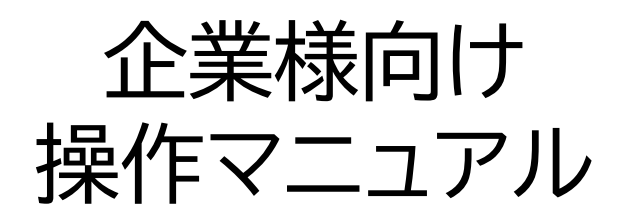

# 4.求職者検索・求人票登録編

「日本と世界をむすぶ」、一歩先を行く採用のカタチ

**S** Stepjob

〒101-0022 東京都千代田区神田練塀町3 AKSビル WEB :https://stepjob.jp/

PTW ポールトゥウィン株式会社

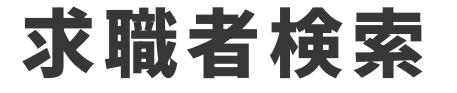

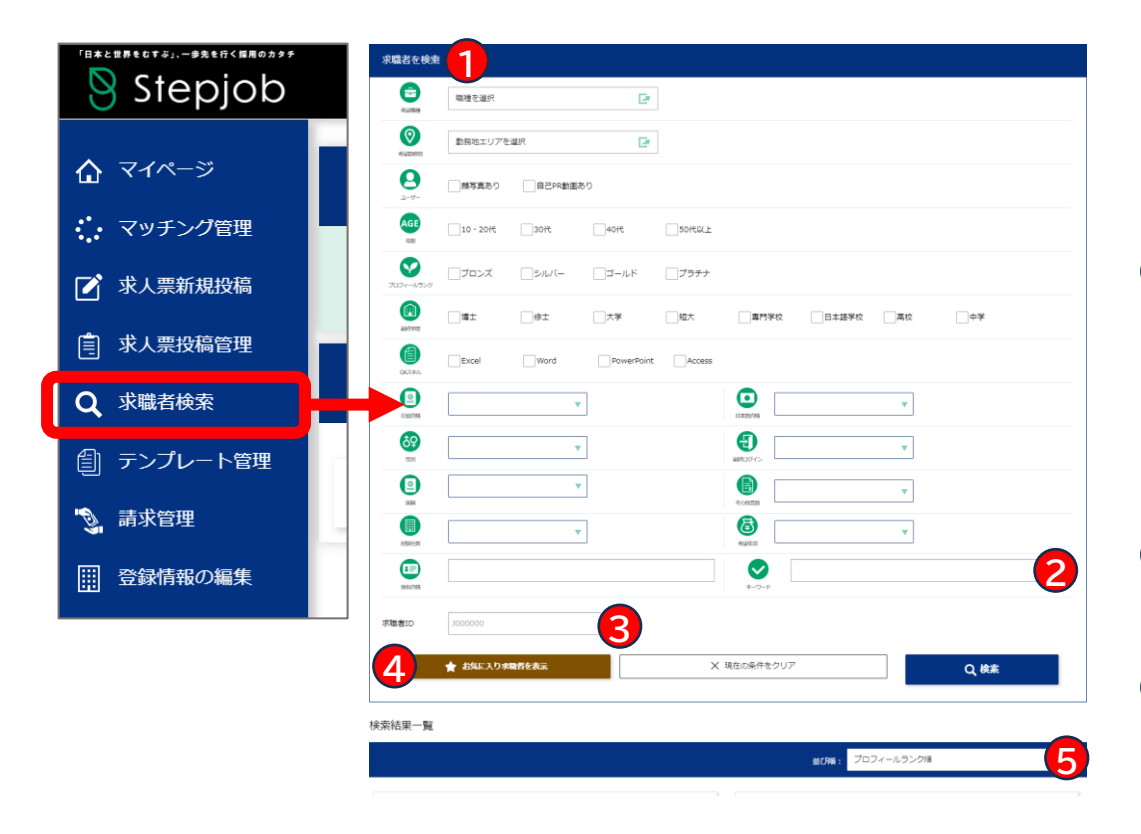

任意の条件で求職者を検索できます 検索後、求職者へスカウトが送信できます ※スカウトの送信方法は前ページ

- 求職者を検索・・・希望職種、希望勤務地、国籍など **1** で求職者検索が行えます
- 2 キーワード検索・・・テキスト一致の検索(フリーワ ード検索)が行えます
- 3 求職者ID・・・求職者に採番されたユニークID (Jから始まる7桁の英数字)で検索が行えます
- お気に入り求職者を表示・・・お気に入りに入れた求 **4** 職者のみを表示させます
- <mark>5</mark>) 並び順・・・「プロフィールランク」「新着」「ログ イン日時が新しい」「最終更新日」で並び替えが可能

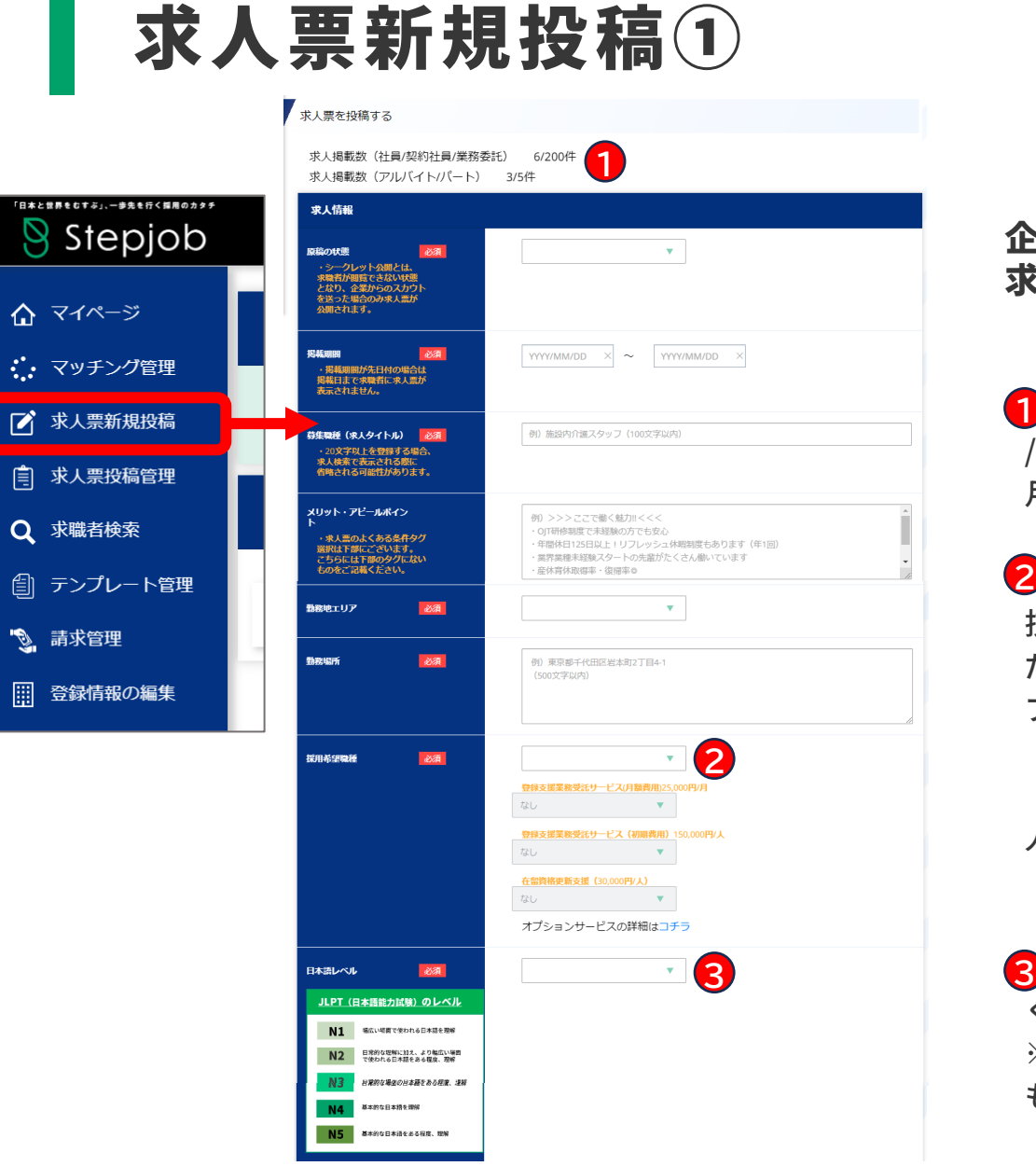

### 企業様が求職票を新規作成して 求職者からの応募を待ちます

現在の掲載数・・・自社採用、人材採用プランは200件 **1** /月アルバイト/パートオプションは自社採用プランが5件/ 月、人材採用プランが10件/月となります(上限数)

採用希望職種・・・特定技能ビザ(12分野14職種)、 **2** 技人国、その他 の中から採用職種に近いものを選択く ださい。特定技能ビザの職種を選択した場合は以下のオ プション選択も可能となります

「登録支援業務受託サービス(月額費用)25,000円/月」 「登録支援業務受託サービス(初期費用)150,000円/ 人」

「在留資格更新支援(30,000円/人)」

■ 日本語レベル・・・希望する日本語レベルを選択して ください

※あくまで目安となりますので、設定した資格がなくて も求職者は応募することができます

# 求人票新規投稿②

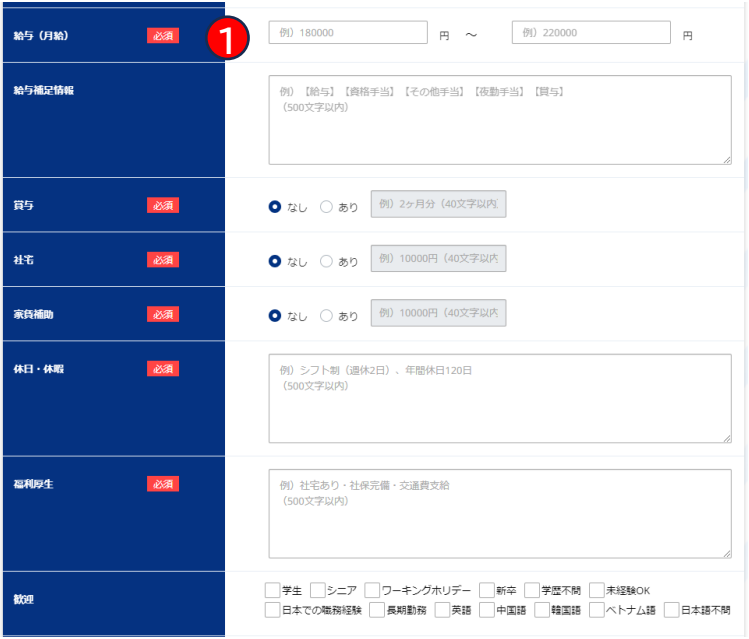

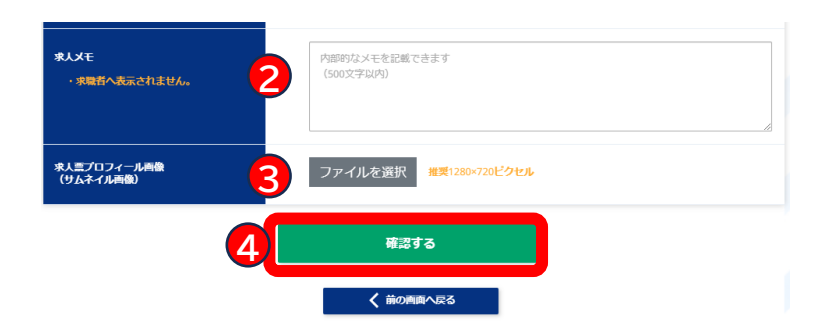

給与(月額)・・・月額給与(総支給額)を記載して **1** ください。年収で設定されている求人票につきましては 年収から次項目の「賞与」を差し引いた金額を÷12ヶ月 で算出した金額を入力してください。 アルバイト/パートについては「月額」ではなく「時給」 を記載してください

2 求人メモ・・・求職者へは公開されない情報となりま すので、求職者評価や情報の引継ぎ、自社で管理してい る求人票との紐づけ番号など、自由に記載してください

<mark>3</mark>)求職票プロフィール画像・・・求人票に表示されるプ ロフィール写真となります。職場の雰囲気や業務のイメ ージ画像を掲載すると、応募されやすくなります ※プロフィール画像を選択しない場合、弊社でご用意し たサンプル画像を掲載いたします

入力内容で問題なければ「確認する」を押してくださ **4** い。その後、確認画面を挟み求人票が掲載できます ※掲載中の求人票内容の変更はできかねます。 求人票内容に誤りがある場合は、まずマイページの求人 票投稿管理より該当の求人票を「掲載を終了」にしてい ただき、その後「コピー」にて該当求人票を複製して正 しい内容で再掲載いただけますようお願いいたします

### 求人票投稿管理

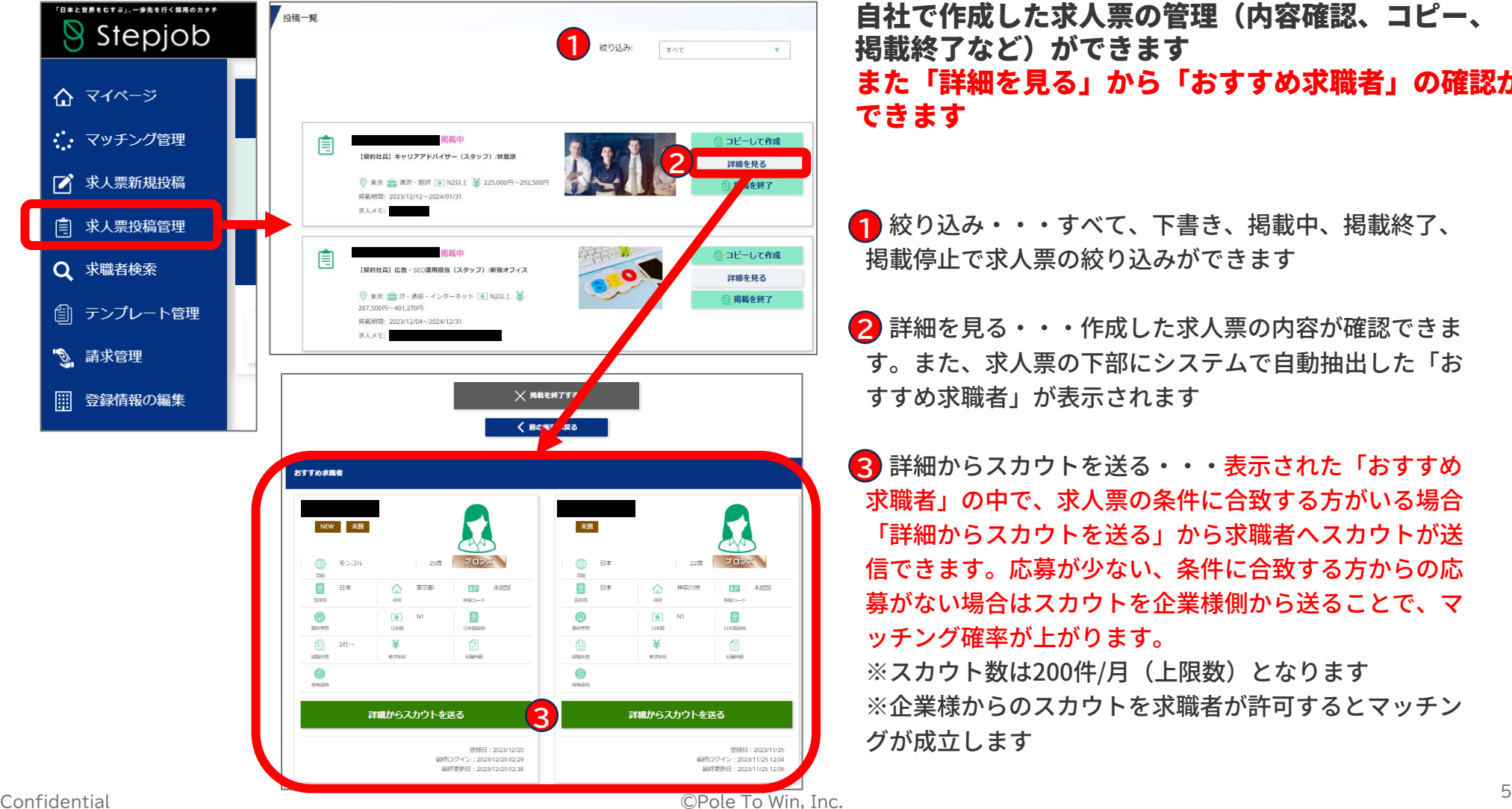

自社で作成した求人票の管理(内容確認、コピー、 掲載終了など)ができます また「詳細を見る」から「おすすめ求職者」の確認が できます

絞り込み・・・すべて、下書き、掲載中、掲載終了、 **1** 掲載停止で求人票の絞り込みができます

2 詳細を見る・・・作成した求人票の内容が確認できま す。また、求人票の下部にシステムで自動抽出した「お すすめ求職者」が表示されます

3 詳細からスカウトを送る・・・表示された「おすすめ 求職者」の中で、求人票の条件に合致する方がいる場合 「詳細からスカウトを送る」から求職者へスカウトが送 信できます。応募が少ない、条件に合致する方からの応 募がない場合はスカウトを企業様側から送ることで、マ ッチング確率が上がります。

※スカウト数は200件/月(上限数)となります ※企業様からのスカウトを求職者が許可するとマッチン グが成立します

## ┃ テンプレート管理

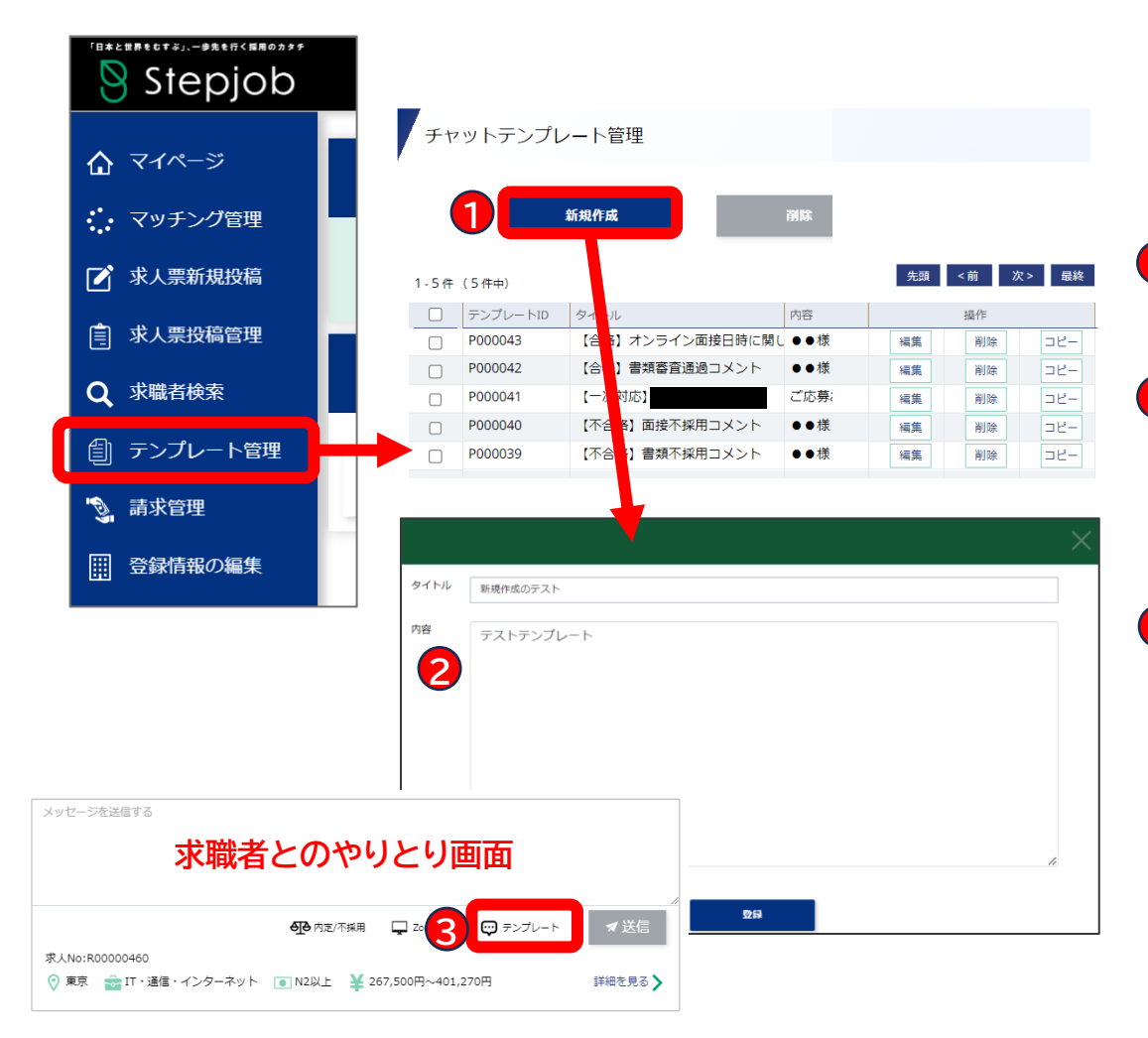

#### 求職者とのやりとり、評価通知などシステム内で使用 するメッセージテンプレートを作成できます

新規作成・・・メッセージテンプレートの作成ができ **1** ます

2 新規作成画面・・・タイトルと内容(メッセージ)を 作成します。一覧表示ではテキストの一部が表示されま すので文頭に内容が判別できるテキストを入力しておく とより使いやすくなります

3 求職者とのやりとり画面・・・求職者とのマッチング 後にやりとり画面のメッセージボックス内にあるテンプ レートアイコンから登録済のテンプレートを呼び出すこ とができます